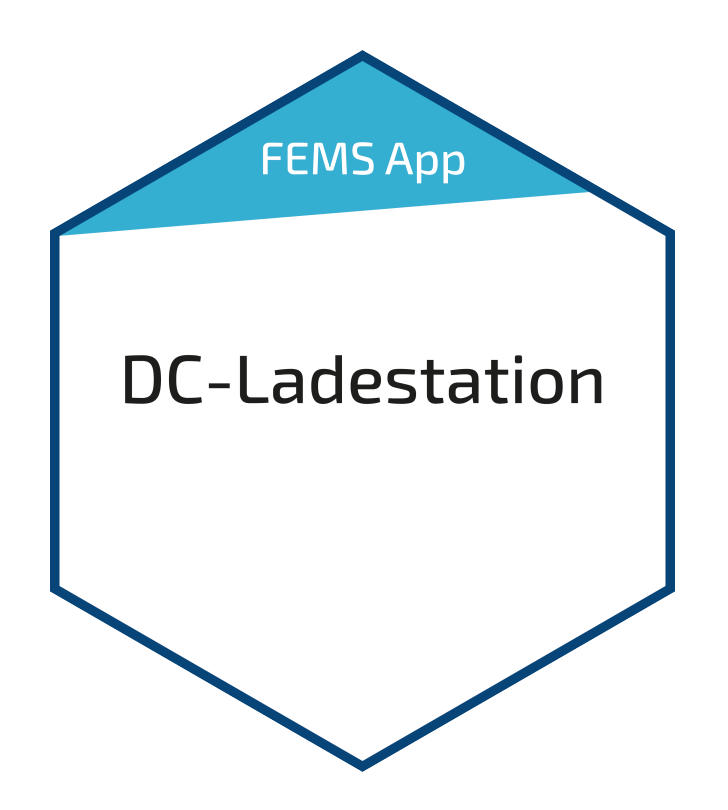

# Benutzerhandbuch – FEMS App DC-Ladestation

Version 2023.5.2

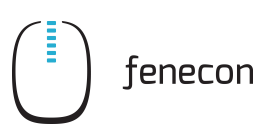

# Inhalt

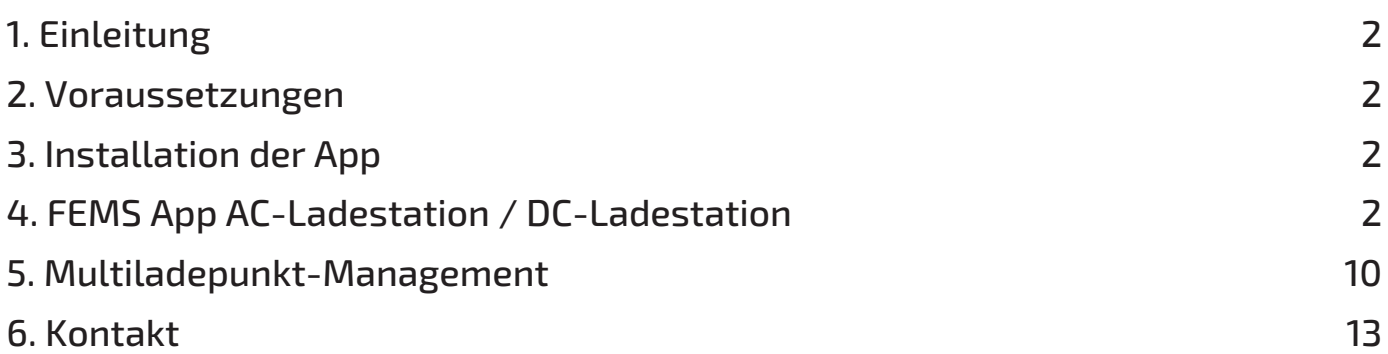

## <span id="page-2-0"></span>1. Einleitung

Sehr geehrte Kundin, sehr geehrter Kunde,

vielen Dank, dass Sie sich für die »FEMS App DC-Ladestation« entschieden haben. Gerne können Sie uns Ihre Anregungen mitteilen, damit wir die Qualität unserer Produkte noch weiter verbessern können.

## <span id="page-2-1"></span>2. Voraussetzungen

Für den Einsatz der »FEMS App DC-Ladestation« ist eine vom FEMS unterstützte DC-Ladestation notwendig.

Modelle folgender Hersteller werden aktuell unterstützt:

- IES Keywatt
- Alpitronic Hypercharger
	- HYC50
	- HYC150
	- HYC300
	- HYC400

## <span id="page-2-2"></span>3. Installation der App

Mit der Bestellung der »FEMS App DC-Ladestation« haben Sie einen 16-stelligen Lizenzschlüssel erhalten. Mittels diesem Lizenzschlüssel können Sie die App eigenständig im FEMS App Center einlösen.

Eine Anleitung zur Vorgehensweise finden Sie [hier](https://docs.fenecon.de/de/_/latest/_attachments/Benutzerhandbuecher/FEMS_App_Center_Benutzerhandbuch.pdf).

# <span id="page-2-3"></span>4. FEMS App AC-Ladestation / DC-Ladestation

Die »FEMS App AC-Ladestation / DC-Ladestation« ermöglicht die Integration einer AC- bzw. DC-Ladestation in das Energiemanagement und Online-Monitoring.

Sobald die »FEMS App AC-Ladestation / DC-Ladestation« auf Ihrem System aktiviert wurde, sehen Sie dieses Widget in Ihrem Monitoring

Beladung läuft

7.4 kWh

Manuell

11.1 kW

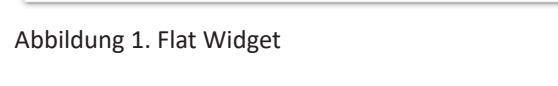

Ladestation

Energie seit Ladebeginn

Maximale Ladeleistung

Im Widget werden die folgenden Informationen dargestellt:

Status

Modus

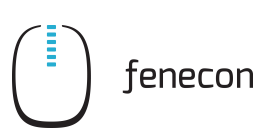

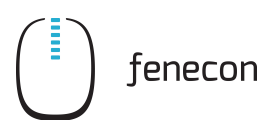

- Status: Beladung läuft | Auto ist voll | Bereit für Beladung | Nicht bereit für Beladung | Kabel nicht angeschlossen
- Energie seit Ladebeginn: in [kWh]
- Modus: Manuell | Automatisch | Aus
- Maximale Ladeleistung: in [kW]

Die aktuelle Ladeleistung sehen Sie - zusammen mit weiteren Verbrauchern - im separaten [Verbrauchs-Widget](#page-3-0) im Online-Monitoring.

<span id="page-3-0"></span>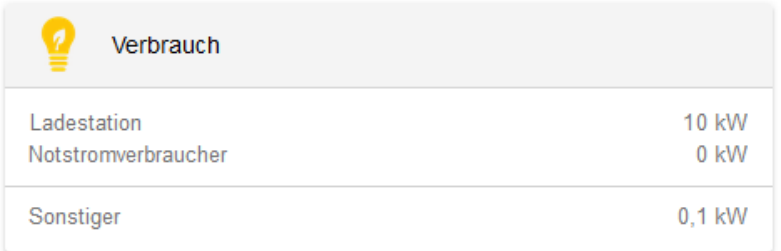

Abbildung 2. Verbrauchs-Widget

Mit einem Klick auf das Widget öffnet sich die Detailansicht der FEMS-App:

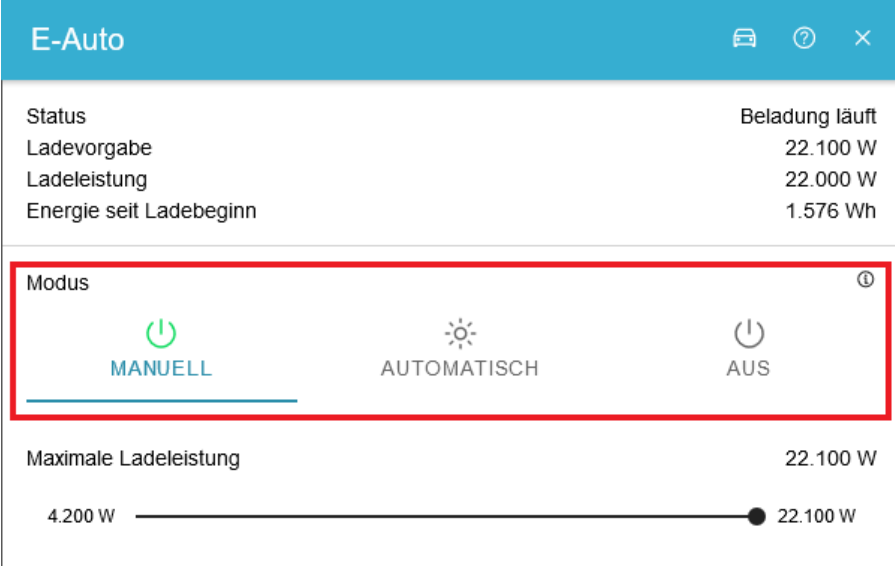

Abbildung 3. Detail-Widget

Hier haben Sie die Möglichkeit, zwischen drei Betriebsmodi zu wechseln:

#### Manuell

Im manuellen Modus erfolgt die Beladung fix mit der eingestellten maximalen Ladeleistung abhängig von der möglichen Ladeleistung des E-Autos. Dieser Modus ist immer dann sinnvoll, wenn das Auto so schnell wie möglich vollgeladen oder mit einer definierten Leistung beladen werden soll.

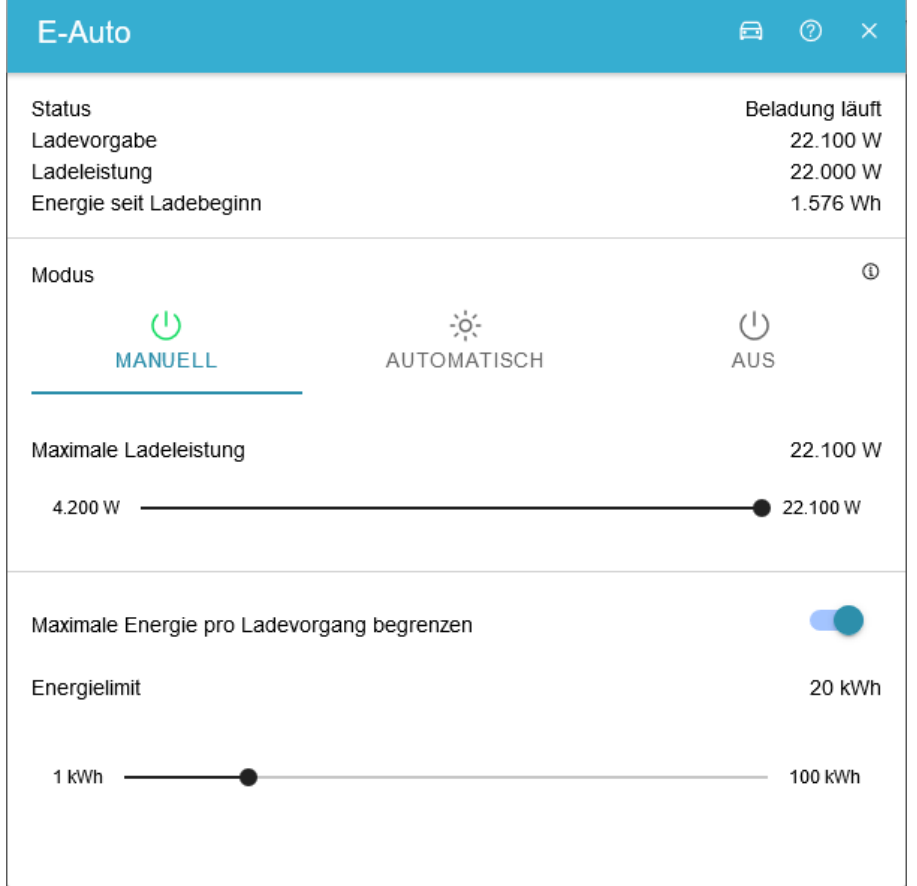

Abbildung 4. Manueller Modus

Beispiel: Im obigen Fall erfolgt die Beladung mit der eingestellten Leistung von ca. 22 kW unabhängig von der momentanen Erzeugung oder dem Ladezustand des Speichers. Zusätzlich wurde die Energiemenge pro Ladevorgang auf 20 kWh begrenzt.

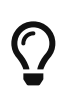

Wir empfehlen die Begrenzung der Energie, wenn das E-Auto mit nur einer fixen Energiemenge (z.B. 20 kWh) beladen werden soll.

#### Automatisch

Im automatischen Modus wird die Beladung des E-Autos dynamisch an die überschüssige elektrische Energie (z.B. PV-Überschuss) angepasst. Überschuss ergibt sich bei einer positiven Differenz zwischen Erzeugung und Verbrauch.

fenecon

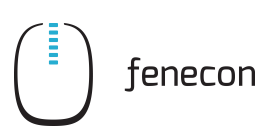

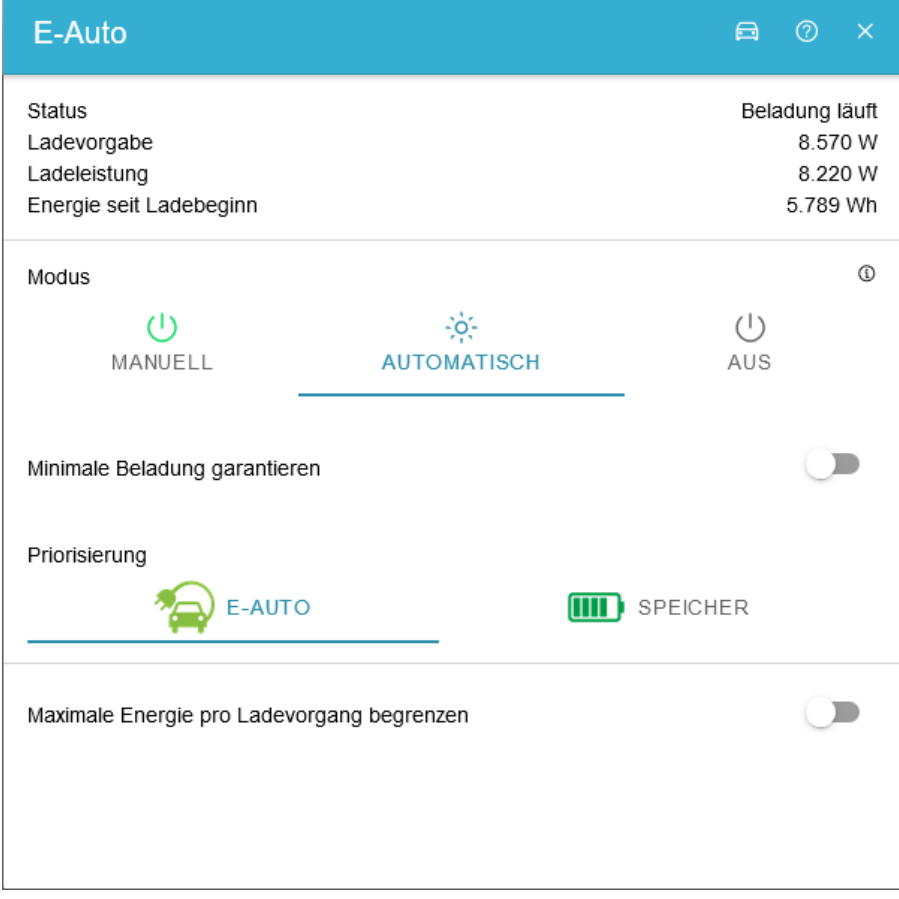

Abbildung 5. Automatischer Modus

Funktionsweise: Ist der Überschussstrom

- kleiner als 6 Ampere, so wird das Auto nicht beladen
- größer als der maximale Strom (32 Ampere), wird das Auto mit 32 Ampere beladen
- dazwischen, wird das Auto mit dem errechneten Strom beladen Die Priorität zur Beladung des Fahrzeugs ist dabei standardmäßig höher als die Beladung des Speichersystems, kann aber bei Bedarf umgestellt werden.

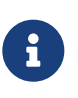

Die Berechnung erfolgt abhängig von einer 1-3 phasigen Beladung. 6 Ampere entsprechen 1.380 Watt bei einer einphasigen, 2.760 W bei einer zweiphasigen und 4.140 W bei einer dreiphasigen Beladung. (6 Ampere \* 230 Volt \* verwendete Phasen)

Des Weiteren kann im automatischen Modus eine minimale Ladestärke konfiguriert werden, mit der das Fahrzeug mindestens beladen werden soll (s. Abbildung [Garantie minimale Beladung](#page-6-0)).

<span id="page-6-0"></span>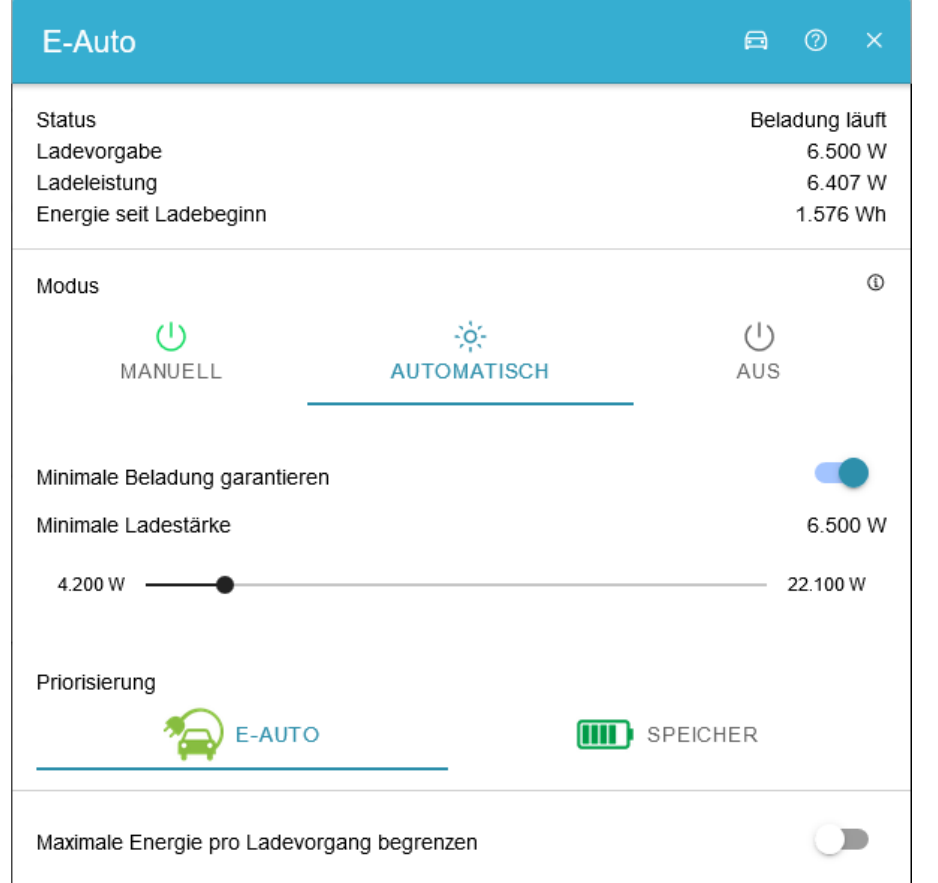

Abbildung 6. Garantie minimale Beladung

Dies sorgt dafür, dass das Fahrzeug auch nachts und an Tagen ohne Überschuss beladen wird.

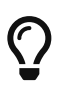

Wir empfehlen diese Einstellung, um an bewölkten Tagen trotzdem eine Beladung zu garantieren.

Die Priorität zur Beladung des Fahrzeugs ist standardmäßig höher als die Beladung des Speichersystems. Falls der Speicher höher priorisiert werden soll, kann dies über die Schaltfläche geändert werden.

Beispiel anhand der Einstellungen in Abbildung [Garantie minimale Beladung](#page-6-0) für ein Auto mit 11 kW Maximalbeladung:

- PV-Überschuss = 4kW (2,5 kW weniger, als das eingestellte Minimum von 6,5kW)
	- Es wird mit 6,5 kW beladen. Dabei werden die restlichen 2,5 kW aus dem Speicher oder dem Netz genommen.
- PV-Überschuss = 10kW (mehr als 6,5kW)
	- Es wird der gesamte PV-Überschuss von 10kW in das E-Auto geladen. Wäre der Speicher priorisiert, würden ebenfalls nur 6,5 kW ins Auto fließen, solange der Speicher nicht voll ist.
- PV-Überschuss =  $15$  kW ( $> 11$  kW)
	- Es wird mit 11 kW beladen. Die restlichen 4 kW werden zur Beladung des Speichers verwendet, sofern dieser nicht voll ist.

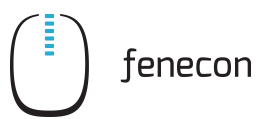

In beiden Modi kann die pro Ladevorgang abgegebene Energie begrenzt werden (z.B. 20 kWh).

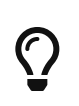

Die Begrenzung der Energiemenge pro Ladevorgang ist immer dann sinnvoll, wenn bereits vorab bekannt ist, dass diese bis zur nächsten Lademöglichkeit ausreicht. So wird zum Beispiel an bewölkten Tagen, an denen die minimale Ladeleistung garantiert wird, ein übermäßiger Bezug von Netzstrom verhindert bzw. ein manuelles Beenden der Beladung unnötig.

Aus

Im Modus "Aus" wird die Ladestation komplett deaktiviert.

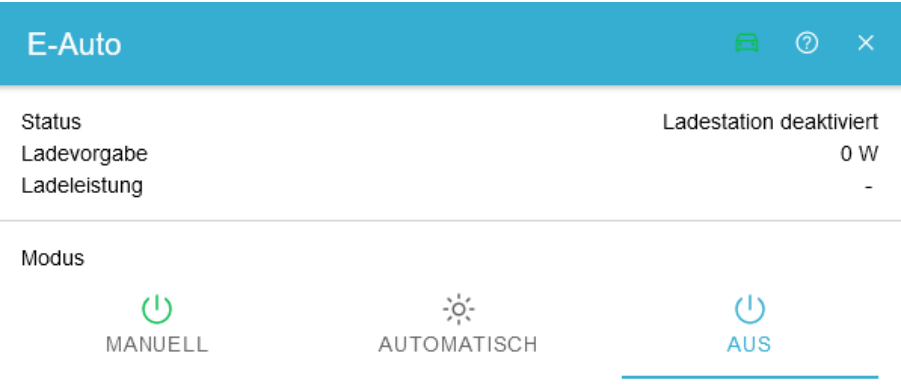

#### Abbildung 7. Aus

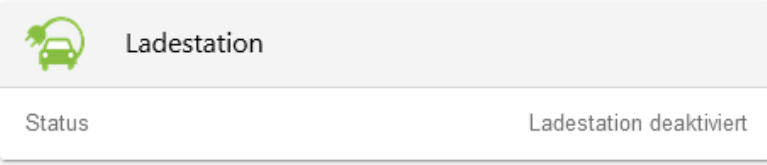

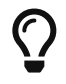

Wir empfehlen diese Einstellung, um z. B. bei einer öffentlich zugänglichen Ladestation die Nutzung zu sperren.

In der [Navigationsleiste](#page-7-0) stehen zwei Funktionen zur Verfügung:

- Fragezeichen: Über das Fragezeichen Icon gelangen Sie zur technischen Anleitung der App
- Auto: Über das Auto Icon gelangen Sie zur Autoverwaltung

<span id="page-7-0"></span>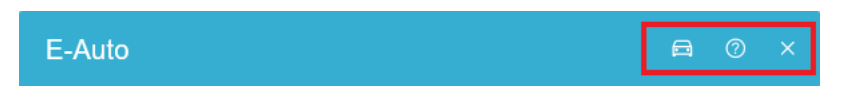

Abbildung 8. Navigationsleiste

Über die Autoverwaltung können Sie festlegen, ob speziell ein Renault Zoe an der Ladestation beladen werden soll.

#### 4. FEMS App AC-Ladestation / DC-Ladestation

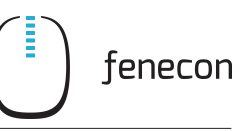

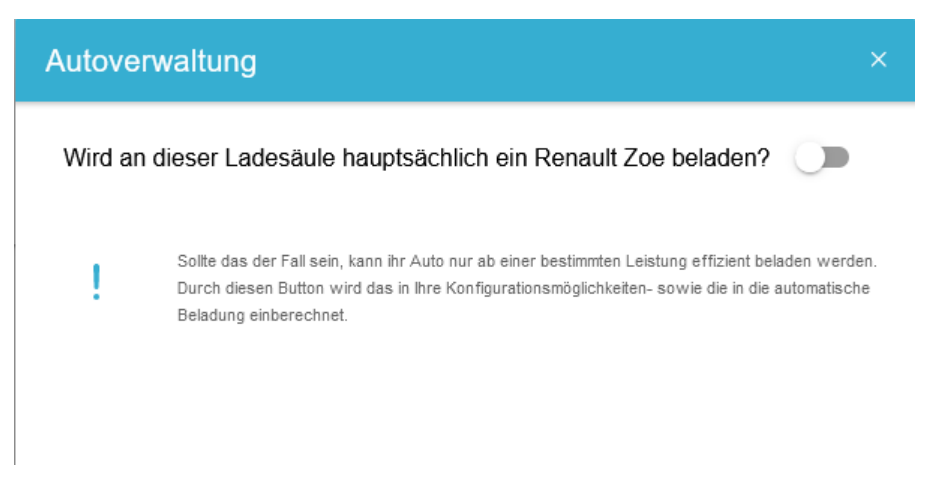

#### Abbildung 9. Autoverwaltung

Sobald diese Einstellung aktiv wird, können sowohl im manuellen als auch im automatischen Modus keine Vorgaben mehr unter 10 Ampere (6,9 kW) getätigt werden. Hintergrund ist, dass das Beladen des Renault Zoes unter 10 Ampere nur mit schlechter Effizienz erfolgt.

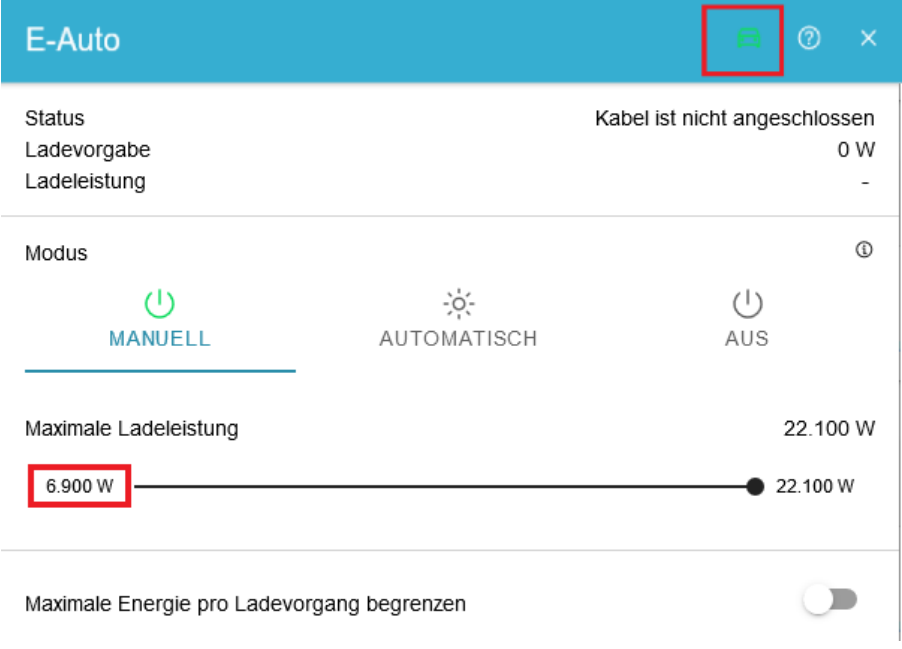

Abbildung 10. Autoverwaltung

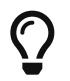

Wir empfehlen die Aktivierung dieser Option, wenn hauptsächlich ein Renault Zoe an der Ladestation beladen wird.

#### Historische Ansicht

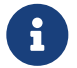

Der historische Verbrauch der Ladesäule befindet sich im Verbrauchs-Widget.

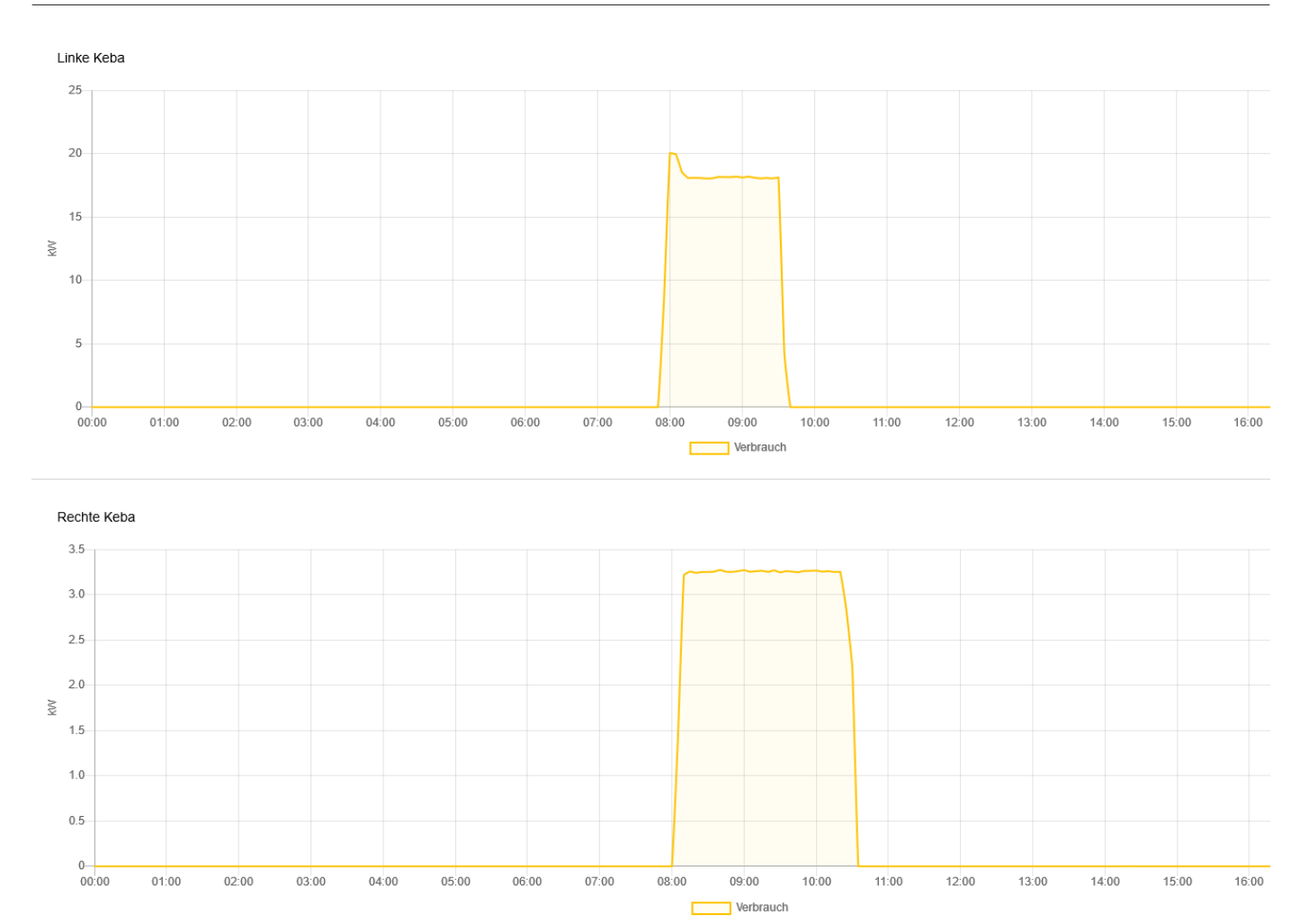

Abbildung 11. Historische Darstellung

fenecon

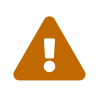

Die App ist nicht geeignet für gewerbliches oder kommunales Multi-Ladepunkt-Management.<br>Biorfür bieten wir Ihnen zusätzlich die Ann "Multi-Ladepunkt-Management" an Hierfür bieten wir Ihnen zusätzlich die App "Multi-Ladepunkt-Management" an.

#### Häufig gestellte Fragen/Probleme

- Das Auto belädt nicht, obwohl Überschussstrom vorhanden ist:
	- Abhängig vom Anschluss der Ladestation und des Onboard-Chargers des Autos werden mindestens 1.380 W (1) | 2.760 W (2) | 4.140 W (3) an Überschuss benötigt, damit eine Vorgabe von 6 Ampere erfolgen kann.
	- Der Renault Zoe kann zudem erst ab 10 Ampere effizient laden (darunter lädt er mit einem sehr schlechten Wirkungsgrad). Eine Beladung setzt somit einen Überschussstrom von 6.900 kW (3) vorausk, weswegen wir empfehlen, die oben genannte Renault Zoe Begrenzung zu aktivieren.
- Laderegler bzw. Ladevorgabe ist höher als das Auto dann wirklich lädt:
	- Jedes Auto belädt unterschiedlich genau, zudem werden durch die Umrechnung in der Oberfläche von kW zu Ampere beim Ladebefehl minimale Abweichungen in Kauf genommen.

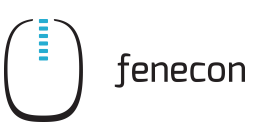

### <span id="page-10-0"></span>5. Multiladepunkt-Management

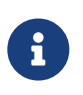

Ab 01.04.2023 ist die Funktion des Multiladepunkt-Managements bereits ab der zweiten Ladestation bzw. ab dem zweiten Ladepunkt inklusive. Es muss hierfür keine zusätzliche App mehr erworben werden!

Mittels Multiladepunkt Management können mehrere Ladepunkte in einem Cluster gekoppelt und angesteuert werden. Innerhalb des Clusters stehen nachfolgende Funktionen zur Verfügung:

- Steuerungsalgorithmus zur Ansteuerung mehrerer Ladestationen (inkl. Ladepunkte)
- Vermeidung von Lastspitzen am Netzanschlusspunkt durch:
	- gezielte Entladung des Stromspeichersystems und
	- dynamische Begrenzung der Ladeleistung an den Ladestationen/Ladepunkten nach Priorisierung

Sobald das Multiladepunkt-Management auf Ihrem System aktiviert wurde, sehen Sie folgendes Widget in Ihrem Monitoring.

<span id="page-10-1"></span>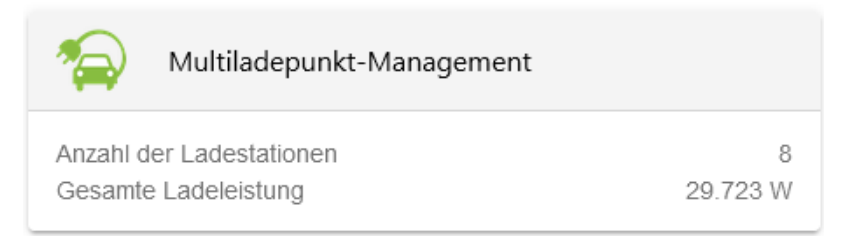

Abbildung 12. Flat Widget

Im [Flat Widget](#page-10-1) können Sie die Anzahl der Ladestationen bzw. Ladepunkte einsehen, die im Multi-Ladepunkt-Management berücksichtigt werden (hier: 8), sowie die momentane gesamte Ladeleistung in Watt (hier: ca. 30 kW)

Mit einem Klick auf das Widget öffnet sich die Detailansicht der App:

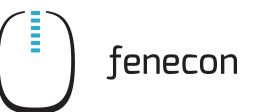

<span id="page-11-0"></span>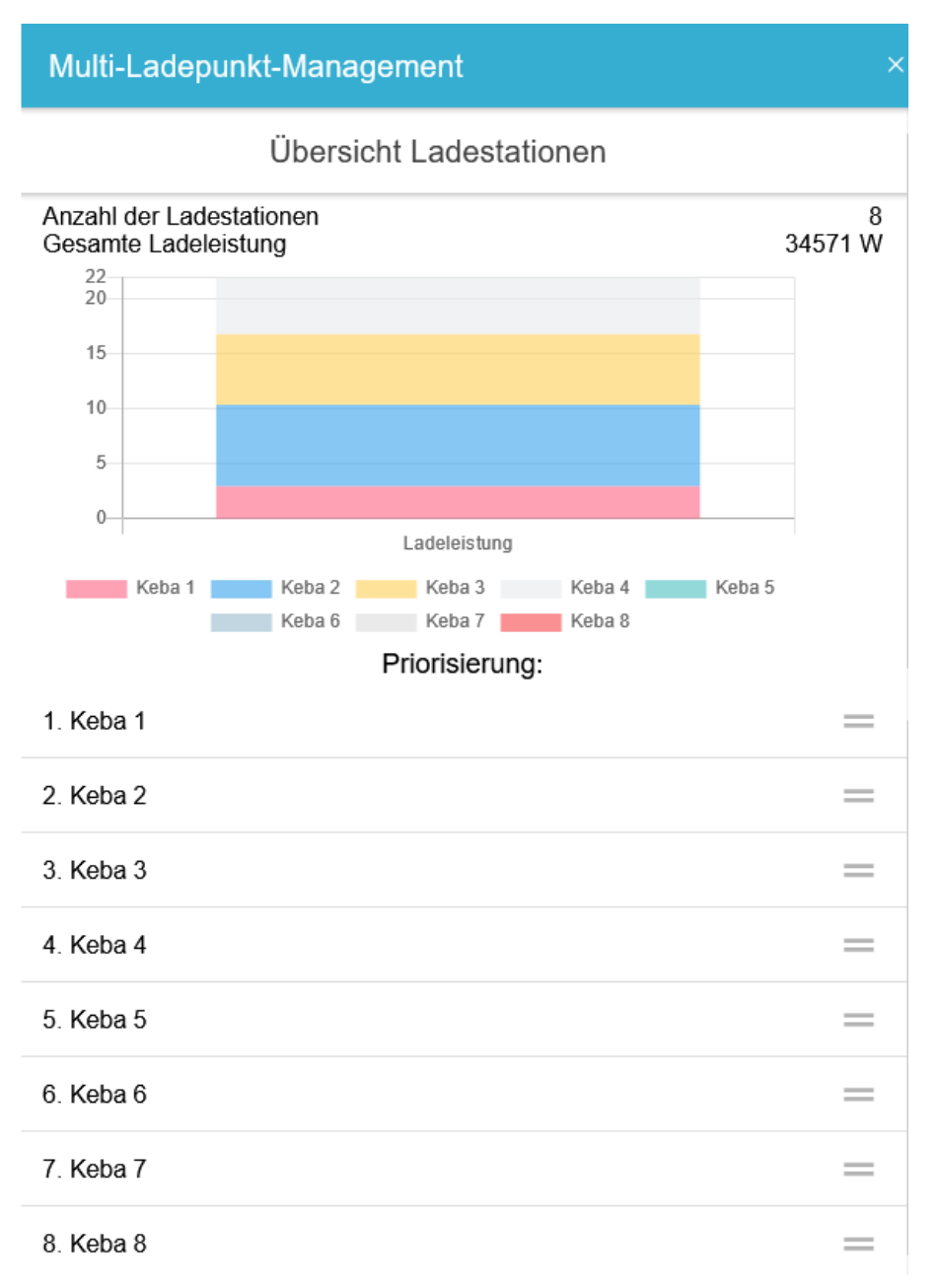

Abbildung 13. Detailansicht

In der [Detailansicht](#page-11-0) werden die einzelnen Ladestationen/Ladepunkte aufgeschlüsselt. Im Beispiel oben wurden 8 Keba Ladestationen der c-series eingebunden.

Über die Auswahlelemente rechts (s. [Detailansicht - Änderung Priorisierung\)](#page-12-0) kann die Priorisierung der einzelnen Ladestationen/Ladepunkte angepasst werden, in dem diese ausgewählt und anschließend in der Liste verschoben werden. Je höher die Priorisierung einer Ladestation/eines Ladepunktes, desto später wird diese/dieser heruntergeregelt bzw. desto früher wieder hochgeregelt, sobald wieder Leistung zur Verfügung steht.

#### 5. Multiladepunkt-Management

<span id="page-12-0"></span>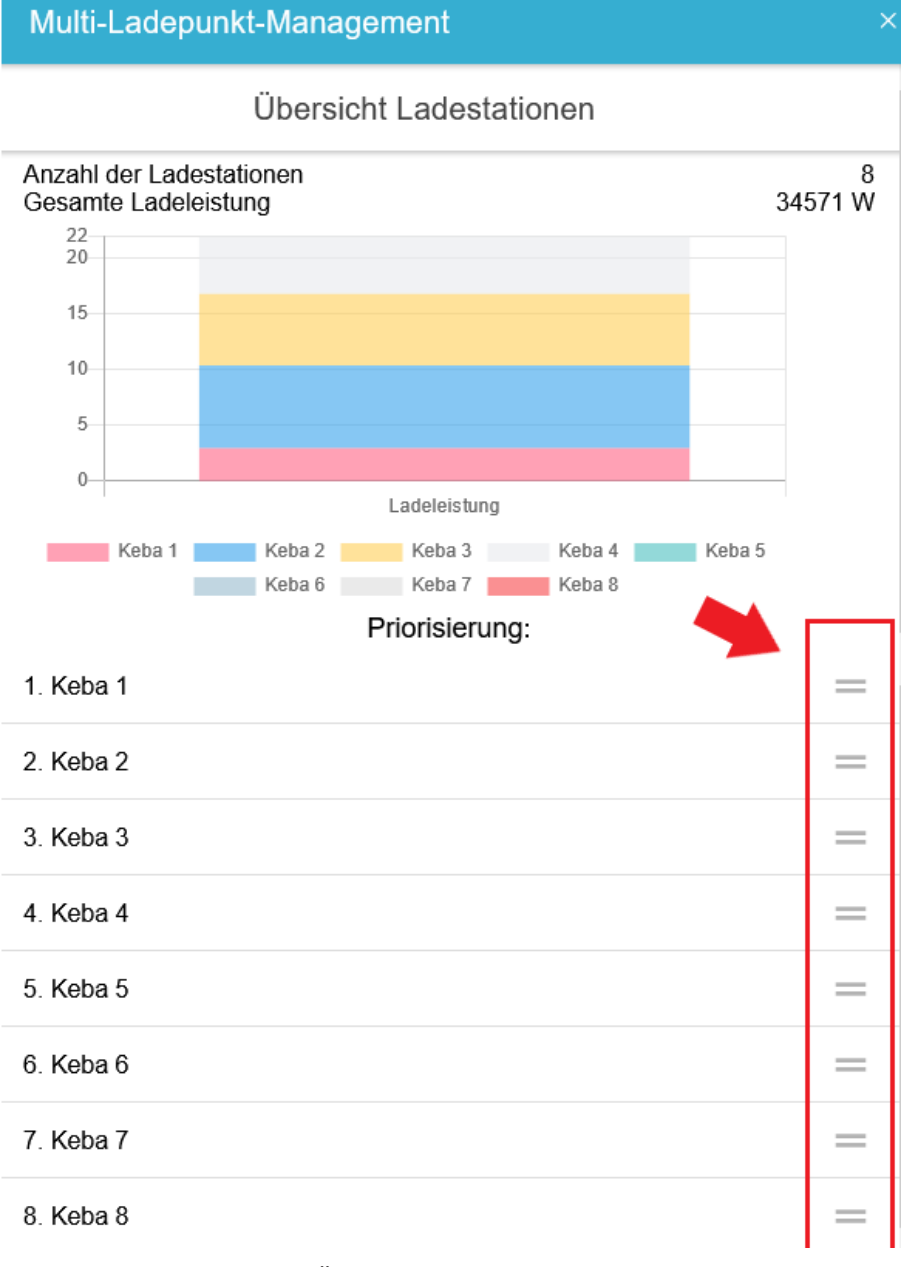

Abbildung 14. Detailansicht - Änderung Priorisierung

fenecon

<span id="page-13-0"></span>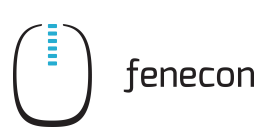

## 6. Kontakt

Für Unterstützung wenden Sie sich bitte an:

FENECON GmbH

Brunnwiesenstr. 4

94469 Deggendorf

Telefon Service: 0991-648800-33

E-Mail Service: [service@fenecon.de](mailto:service@fenecon.de)